# **User's Manual**

## For iVina 1200U Color Image Scanner

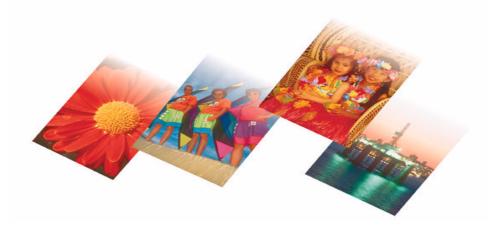

Doc. No.250-0224-E Rev. 1.0

iVina, Inc.

### **Trademarks**

All brands and product names in this manual are trademarks of their respective holders.

### **Copyright**

All rights reserved. No part of this publication may be reproduced, transmitted, transcribed, stored in a retrieval system, or translated into any language or computer language, in any form or by any means, electronic, mechanical, magnetic, optical, chemical, manual, or otherwise, without the prior written permission of iVina Inc.

Material scanned by this product may be protected by governmental laws and other regulations, such as copyright laws, the customer is solely responsible for complying with all such laws and regulations.

### **Warranty**

The information contained in this document is subject to change without notice.

iVina makes no warranty of any kind with regard to this material, including, but not limited to, the implied warranties of fitness for a particular purpose.

iVina shall not be liable for errors contained herein or for incidental or consequential damages in connection with the furnishing, performance, or use of this material.

iVina 1200U

### **FCC Radio Frequency Interference Statement**

This equipment has been tested and found to comply with the limits for a class B digital device, pursuant to Part 15 of the FCC rules. These limits are designed to provide reasonable protection against harmful interference in a residential installation. This equipment generates, uses, and can radiate radio frequency energy and, if not installed and used in accordance with the instruction manual, may cause harmful interference to radio communication. However, there is no guarantee that interference will not occur in a particular installation. If this equipment does cause harmful interference to radio or television reception, which can be determined by turning the equipment off and on, the user is encouraged to try to correct the interference by one or more of the following measures:

- Reorient or relocate the receiving antenna.
- Increase the separation between the equipment and receiver.
- Connect the equipment into an outlet on a circuit different from that to which the receiver is connected.
- Consult the dealer or an experienced radio/TV technician for help.

**FCC CAUTION:** To assure continued compliance, (example - use only shield interface cables when connecting to computer or peripheral devices). Any changes or modifications not expressly approved by the manufacture of this device could void the user's authority to operate the equipment. This device complies with Part 15 of the FCC Rules. Operation is subject to the following two conditions: (1) This device may not cause harmful interference, and (2) this device must accept any interference received, including interference that may cause undesired operation.

Responsible Party: iVina INC.

732 Sussex Place, Milpitas, CA 95035,

USA

Telephone No.: +1 (510) 368-8889

iVina 1200U iii

## **EC Declaration of Conformity**

Manufacturer's Name: iVina Inc.

Manufacturer's Address: 732 Sussex Place, Milpitas, CA 95035, USA

declare that the product

Model Number: iVina 1200U

conforms to the following Product Specifications:

**Emission:** EN 50081-1 (1992)

EN 55022 (Class B) (1994) (Conducted/Radiated)

EN 61000-3-2 (Hormonics)(1996) EN 61000-3-3(Flicker) (1995)

**Immunity:** EN50082-1 (1992)

IEC 1000-4-2 (ESD) (1995) IEC 1000-4-3 (RS) (1995) IEC 1000-4-4 (EFT/Burst) (1995) IEC 1000-4-5 (SURGE) (1995)

Safety: Low Voltage Directive 73/23/EEC

Compliance: UL , C-UL , TUV/GS

iVina 1200U

#### Wichtige Sicherheitshinweise

Model: iVina 1200U

- Bitte lesen Sie diese Hinweis sorgfältig durch.
- 2. Heben Sie diese Anleitung für den späteren Gebrauch auf.
- Das Gerät ist vor Feuchtigkeit zu schützen..
- Bei der Aufstellung des Gerätes ist auf sicheren Stand zu achten. Ein Kippen oder Fallen könnte Beschädigungen hervorrufen.
- 5. Beachten Sie beim Anschluß an das Stromnetz die Anschlußwerte.
- Alle Hinweise und Warnungen, die sich am Gerät befinden, sind zu beachten.
- Wird das Gerät über einen längeren Zeitraum nicht benutzt, sollten Sie es vom Stromnetz trennen.
   Somit wird im Falle einer Überspannung eine Beschädigung vermieden.
- Öffnen Sie niemals das Gerät. Das Gerät darf aus Gründen der elektrischen Sicherheit nur von authorisiertem Servicepersonal geöffnet werden.
- Wenn folgende Situationen auftreten ist das Gerät vom Stromnetz zu trennen und von einer qualifizierten Servicestelle zu Überprüfung.:
  - a. Flüssigkeit ist in das Gerät eingedrungen..
  - b. Das Gerät war Feuchtigkeit ausgesetzt.
  - Venn das Gerät nicht der Bedienungsanleitung entsprechend funktioniert oder Sie mit Hiffe dieser Anleitung keine Verbesserung erzielen..
  - d. Das Gerät ist gefallen und/oder das Gehäuse ist beschädigt.
  - e. Wenn das Gerät deutliche Anzeichen eines Defektes aufweist.

## **TABLE OF CONTENTS**

| 1. INTRODUCTION                                                     | 1-1 |
|---------------------------------------------------------------------|-----|
| 2.SCANNER INSTALLATION                                              | 2-1 |
| 2.1 PRECAUTIONS                                                     | 2-1 |
| 2.2 UNLOCKING YOUR SCANNER                                          | 2-2 |
| 2.3 CONNECTING THE CABLES                                           | 2-3 |
| 2.4 PLACING AN ORIGINAL                                             | 2-4 |
| 3.SCANNER DRIVER & APPLICATION INSTALLATION                         | 3-1 |
| 3.1 MINIMUM SYSTEM REQUIREMENT                                      | 3-1 |
| 3.2 THE DRIVER INSTALLATION PROCEDURES ARE DEPICTED AS FOLLOWS:     | 3-1 |
| 3.3 INSTALLING BUNDLED APPLICATIONS, TEXTBRIDGE OCR & PAGE MANAGER: | 3-2 |
| 4.BUTTON DESCRIPTION AND SETTING                                    | 4-1 |
| 4.1 INTRODUCTION OF BUTTONS                                         |     |
| 4.1.1 COPY BUTTON                                                   | 4-1 |
| 4.1.2 OCR BUTTON                                                    |     |
| 4.1.3 SCAN BUTTON                                                   |     |
| 4.1.4 E-MAIL BUTTON                                                 |     |
| 5. WORKING WITH PUSH BUTTONS                                        |     |
| 5.1 MAKING THE FIRST COPY AS A COPIER                               |     |
| 5.2 MAKING AN ORIGINAL TEXT EDITABLE                                |     |
| 5.3 SCANNING AN ORIGINAL TO AN IMAGE-EDITING APPLICATION            |     |
| 5.4 SCANNING AN ORIGINAL TO THE E-MAIL APPLICATION, OUTLOOK EXPRESS |     |
| 6.SCANNING WITHOUT THE BUTTONS                                      |     |
| 6.1 STARTING THE FIRST SCAN FROM A PLUG-IN APPLICATION              |     |
| 6.1.1 DETERMINING OPTICAL RESOLUTION                                |     |
| 6.1.2 SELECTING A PROPER IMAGE TYPE                                 |     |
| 6.1.3 ENHANCING YOUR IMAGE                                          |     |
| 6.1.4 SPECIAL FUNCTIONS                                             |     |
| 6.1.6 OTHER TOOLS                                                   |     |
| 6.1.7 STARTING FINAL SCAN                                           |     |
| 7.CARE AND MAINTENANCE                                              | 7-1 |
| 7.1 CLEANING                                                        | 7-1 |
| 8.TROUBLESHOOTING                                                   | 8-1 |
| 8.1 FREQUENTLY ASKED QUESTIONS                                      | 8-1 |
| 8.2 TECHNICAL SERVICE                                               | 8-2 |
| 9.SPECIFICATIONS                                                    | 9-1 |
| 9.1 MODEL: IVINA 1200U                                              | 9-1 |
| INDEX                                                               |     |

### 1. INTRODUCTION

Congratulations on your purchase of the iVina color image scanner with buttons. Thanks to all of praising responses throughout the world, iVina Inc. honorably launches a USB-compatible bottoned scanner, iVina 1200U.

iVina 1200U is a new flatbed scanner with four large and evident push buttons at the front. These buttons feature one-step operation, which makes scanning intuitive, quick, and virtually user friendly.

To ensure the optimum performance of the scanner, please take a few minutes to read through this manual before you install and operate the scanner. The manual contains valuable information of how to unpack, install, operate, and maintain the scanner properly. Figure 1-1 in below shows how the scanner is packed. Please check if all items are included. If there is any item missing or damaged, please contact your nearest dealer immediately for replacement.

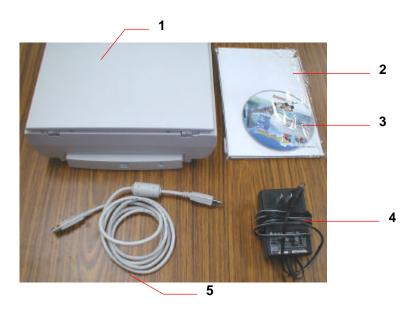

- Scanner main unit
- 2. Quick Guide
- 3. Bundled CD
- 4. Power adaptor
- 5. USB cable

Figure 1-1 Scanner Packaging

Note: When unpacking the scanner, retain the packing material and shipping box in case you may transport the scanner in the future.

iVina 1200U 1-1

## 2. SCANNER INSTALLATION

#### 2.1 PRECAUTIONS

- Keep the scanner out of direct sunlight. Direct exposure to the sun or excessive heat may cause damage to the unit.
- Do not install the scanner in a humid or dusty place.
- Be sure to use the proper AC power source.
- Place the scanner securely on an even, flat surface. Tilted or uneven surfaces may cause mechanical problems.
- Keep the shipping box and the material in case you may need to ship the scanner again.

iVina 1200U 2-1

#### 2.2 UNLOCKING YOUR SCANNER

To protect the scanning unit from damage during transportation, a lock switch is designed at the back of the scanner to keep the scanning unit from moving. To unlock the scanner, move the lock switch up as shown in Fig. 2-1.

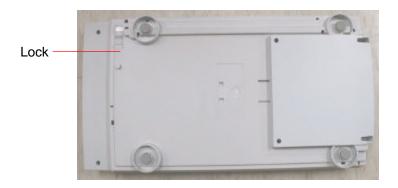

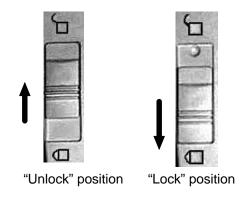

Figure 2-1 Unlocking the Scanner

Note: When you need to transport the scanner, be sure to move the lock switch to the "lock position"; otherwise, unexpected damage should cause the scanner malfunction and void the warranty.

2-2 iVina 1200U

#### 2.3 CONNECTING THE CABLES

Connecting to an iMac as shown in Figure 2-3

- 1. Plug the small end of the power adaptor into the power jack on the back of the scanner, and insert the other end to a power outlet.
- 2. Locate a USB port on your computer or its accessories. Suppose you intend to connect to a USB keyboard.
- 3. Connect the rectangular end of USB cable to the USB port of your computer, and the other square end to the USB port on the back of the scanner.

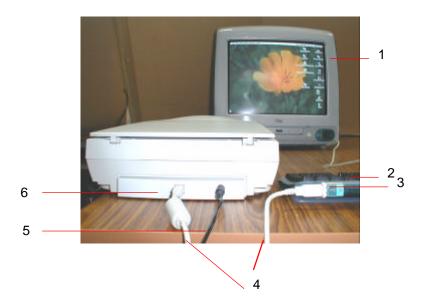

- 1. iMac computer
- 2. USB keyboard
- 3. USB connector
- 4. USB cable
- 5. Power cable
- 6. USB scanner connector

Figure 2-2 Cable connection

iVina 1200U 2-3

#### 2.4 PLACING AN ORIGINAL

Open the document cover and then place your original face down on the document glass as shown in Fig. 2-3. Make sure to align the upper right corner of an original to the alignment mark.

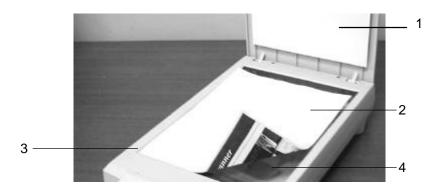

- 1. Document cover
- 2. Original document
- 3. Alignment mark
- 4. Document glass

Figure 2-3 Placing the original

2-4 iVina 1200U

## 3. SCANNER DRIVER & APPLICATION INSTALLATION

#### 3.1 MINIMUM SYSTEM REQUIREMENT

- iMac or new Power Macintosh G3 (with USB port)
- OS 8.5.1 or later version

#### 3.2 THE SOFTWARE INSTALLATION PROCEDURES ARE DEPICTED AS FOLLOWS:

Please first install the scanner driver as well as the necessary software applications to your computer then connect iVina 1200U to your computer to ensure a successful installation. Before installation, please:

- Close all the applications including the anti-virus program.
- 1. Insert the bundled CD into your CD-ROM drive, when the icon of iVina 1200U CD appears on screen, click it to get the main window of iVina 1200U CD. This main window contains major files including iVina Installer, Install TextBridge 3.0, ReadMe, iVina 1200U user's manual, PageManager, and iMac Updates, as shown in Fig. 3-1. At this moment, studying "Read Me" before continuing would be recommended.
- 2. If your operating system is not Mac OS 8.5.1 or above, please double-click iMac Updates to install all the necessary update software including iMac Firmware, iMac update, Mac OS 8.5.1, or your iVina 1200U may not work properly.
- 3. Double click the "iVina Installer" icon, and then iVina Installer dialog box appears as shown in Fig. 3-2.
- 4. Click "Easy Install" icon, drag it to the hard drive, to which you want to install the scanner driver.

  Another dialog box for plug-in will appear as shown in Fig. 3-3. Tick the desired application items in the dialog box(Suppose Photoshop is ticked )and click "Install" button to install the scanner "plug-in" driver.
- 5. Restart your computer when the "Restart" message is displayed. Congratulation! Your installation of the scanner driver is completed now.

After successfully installing the driver of iVina 1200U, you may find a folder , called "Button Manager", which is an interface for a user to set up his or her preferences of the four buttons. Referring to how to use Button Manager, see Section 4.2 in the manual.

**Note**: To ensure a successful installation, if you need to update the scanner driver, please first disconnect the USB cable of your scanner and then install the most update scanner driver on your computer. Restart your computer and reconnect the USB cable to your computer.

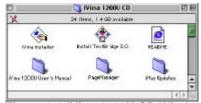

Figure 3-1 iVina 1200U CD Window

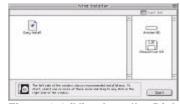

Figure 3-2 iVina Installer Dialog box

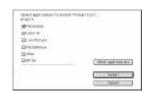

Figure 3-3 Dialog box for Plug-in

iVina 1200U 3-1

#### 3.3 INSTALLING BUNDLED APPLICATIONS, TEXTBRIDGE OCR & PAGE MANAGER:

- 1. Insert the bundled CD into CD-ROM drive on your computer.
- 2. Click the icon of iVina 1200U CD to get the CD main window including iVina Installer, Install TextBridge 3.0, ReadMe, iVina 1200U user's manual, PageManager, and iMac Updates.
  - (A) Installation of Textbridge OCR Application Software:
    - 1. Double-click the icon of "Install Textbridge 3.0", and then textbridge Installer with six languages appears.
    - 2. Select one of the six languages for the installer, and then follow the on-screen instructions to complete the Textbridge OCR application software installation.
  - (B) Installation of Optional Application Software PageManager :
    - 1. First, click the PageManager icon in the main window.
    - 2. After the PageManager window pops up with eight languages, click one of the eight languages.
    - 3. Double-click "Presto! PageManager Disk 1", and then "Presto! PageManager Installer".
    - 4. Follow the on-screen instructions to complete the Presto! PageManager installation.
- 3. Installation of the two applications is now completed respectively.

3-2 iVina 1200U

## 4. BUTTON DESCRIPTION AND SETTING

#### 4.1 INTRODUCTION OF BUTTONS

iVina 1200U features four push buttons at the front. Each function of the four buttons is described respectively in the following sections.

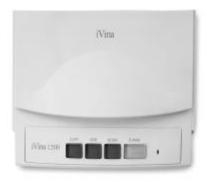

Figure 4-1 Button Outlook

#### 4.1.1 COPY BUTTON

With just one click of the Copy button , you can get an immediately copy for your scanned image directly from your printer.

#### 4.1.2 OCR BUTTON

With just one touch of the OCR button, you can scan your text document to your OCR software application. (For example, the bundled TextBridge 3.0)

#### 4.1.3 SCAN BUTTON

One touch of the Scan button is to allow you to scan your image directly into an image-editing application.

#### 4.1.4 E-MAIL BUTTON

Pressing the E-mail button is to enable you to easily send the scanned image file through the preset E-mail application, Outlook Express.

iVina 1200U 4-1

#### 4.2 SETTING UP BUTTON PREFERENCES

After opening "Button Manager" icon from the Button-Manager folder on the computer screen, a button-setting window emerges on the screen as shown below.

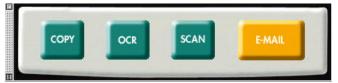

Figure 4-2

Click each of the four buttons to set up individual preferences. Now, suppose the copy button is clicked first. And then, the copy setting sheet comes out as shown below.

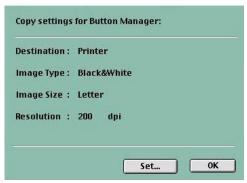

Figure 4-3

Click the Set button to get a copy setting dialog as shown

in below, in which you could choose your various desired settings.

An iVina copier is available as if you could make copies from a real copier by selecting

" printed by iVina Copier" inside the dialog check box. When the desired setting selections are done, click "OK" button.

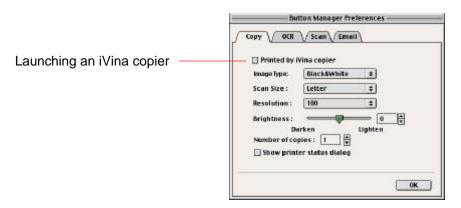

Figure 4-4

4-2 iVina 1200U

In similar ways, you could respectively get OCR, Photo, and E-mail dialogs as shown below, and choosing a designated application for each is the initial necessary step before doing other individual desired settings (See the following directions).

#### **OCR button Setting:**

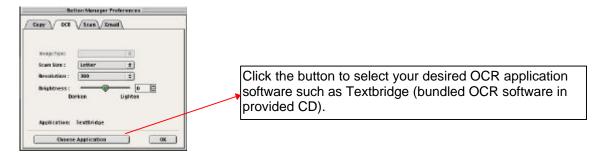

#### Scan button setting:

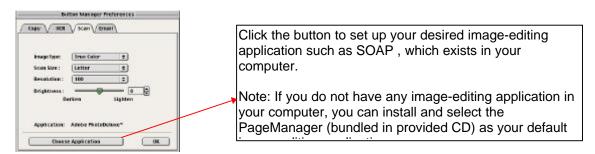

#### E-mail button Setting:

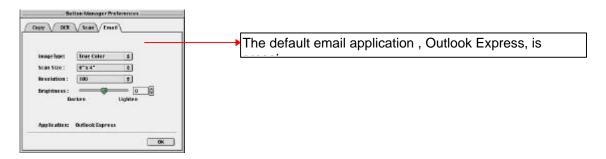

#### Note:

(1) Here are the manufacturer default settings of Image type, Scan size, and Resolution.

| Setting    | Сору          | OCR           | Scan       | E-mail     |
|------------|---------------|---------------|------------|------------|
| Image Type | Black & white | Black & white | True Color | True color |
| Scan Size  | Letter        | Letter        | Letter     | 6"x4"      |
| Resolution | 100 dpi       | 300 dpi       | 100 dpi    | 100 dpi    |

(2) After installing "Button Manager" application, the Button Manager will be automatically launched with the button setting dialog poping up on screen whenever you restart your iMac or unplug and replug the scanner USB cable. To close the Button Manager, simply click the square button at the lower left corner.

iVina 1200U 4-3

### 5. WORKING WITH PUSH BUTTONS

This section provides the operation steps with illustrations to show you how to make the best use of the scanner buttons in making a copy, converting a text to being editable, transferring a photo image to an image-editing application, and attaching an original material to a document-managing application.

#### 5.1 MAKING THE FIRST COPY AS A COPIER

1. Place an original face-down on the document glass.

Choose one of the two options of step 2:

2. Press the Copy push button. The scanning message is first displayed, and then in a second copying is done through a printer designated.

Or

 If the function of "printed by iVina Copier" was previously ticked or selected in the Copy preference dialog box, after pressing the Copy button, the iVina Copier window, as shown below, will be displayed to allow you to access and operate a variety of copy features just like a normal copier.

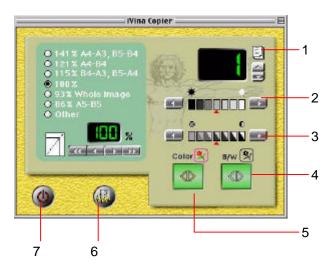

- 1. Copy count
- 2. Brightness
- 3. Contrast
- 4. Start Black & White copy
- 5. Start Color copy
- 6. Preferences
- 7. Exit

Figure 5-1 iVina Copier window

iVina 1200U 5-1

3. Press the Preference button to display the Preference dialog box as shown below. The Preference dialog box allows you to preset the resolution value, paper size, image mode, and Descreen function.

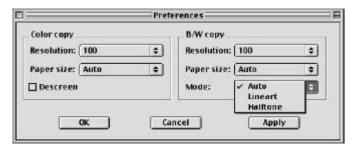

Figure 5-2 Copier preferences dialog box

**Paper Size:** Included are **Max., Letter, A4, B5, A5, and Auto**, among which the Auto is a great function to automatically crop a scanned image to fit a paper supply even if your original is not aligned near the alignment mark. This is particularly useful if your printer comes with *fit-to-page* feature.

**Mode:** Included are **Auto**, **Lineart**, **Halftone**, among which the Auto here is an optimized mode to reach the most harmonious mixture of text and picture, no matter whether the original is a text, photo, or photo/text mixture content. Referring to the detailed information of Lineart and Halftone, see Section 6.1.3 in the manual.

**Resolution & Descreen:** See section 6.1.2 and section 6.1.3 for the detailed descriptions of Resolution and Descreen.

5-2 iVina 1200U

#### 5.2 MAKING AN ORIGINAL TEXT EDITABLE

- 1. Place your original on the document glass.
- 2. Press the OCR button. The scanning message is displayed and then you can send scanned document into TextBridge OCR to convert your original text to an editable one. After saving this editable text file, you could open and edit it in a word processor. Regarding the detailed operation of this installed OCR application, see the relevant on-line help on it. The figure below is a converted sample result shown on a word processor for your reference.

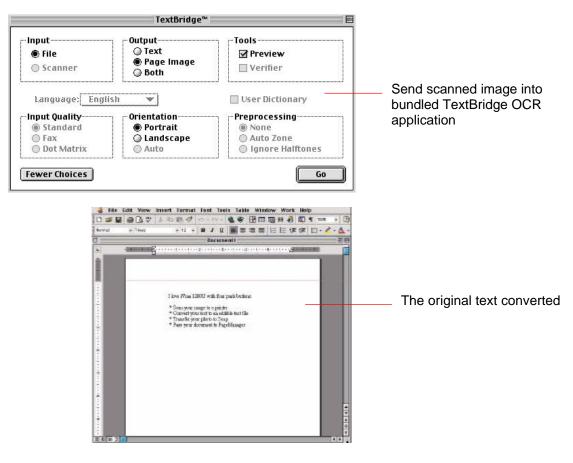

Figure 5-3 Scanning text in OCR button

iVina 1200U 5-3

#### 5.3 SCANNING AN ORIGINAL TO AN IMAGE-EDITING APPLICATION

- 1. Place your original on the document glass.
- 2. Press the Scan button. The scanning message is displayed and within a few seconds, your original image is scanned and sent into your selected image-edining application previously set up in the scan button setting dialog box.

Note: You can select your existed image-editing application software (such as SOAP, Photoshop etc.) as your Scan button function destination application. If you do not have any image-editing application in your computer, you can install and select the PageManager (bundled in provided CD) as your default image-editing application.

5-4 iVina 1200U

### 5.4 SCANNING AN ORIGINAL TO THE E-MAIL APPLICATION, OUTLOOK EXPRESS

- 1. Place your original on the document glass.
- 2. Press the E-mail button. The scanning message is displayed and within a few seconds, your original image is scanned to the Outlook Express application for you to easily send the E-mail.

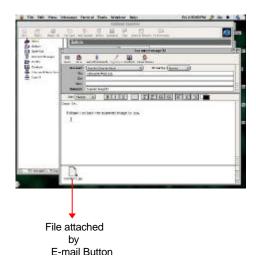

Figure 5-5 Outlook Express window

iVina 1200U 5-5

## 6. SCANNING WITHOUT THE BUTTONS

iVina 1200U allows you to operate the scanner from within a plug-in software application like Photoshop. As the scanner driver is not a stand-alone software, it is started from within a *Photoshop plug-in compliant* software application and then the scanner driver is able to scan and load the image to your computer. The command to start the scanner driver may vary due to different software applications. To check the correct command, please refer to the user manual of the relevant software application.

#### 6.1 STARTING THE FIRST SCAN FROM AN APPLICATION

- 1. Start such a plug-in application as Adobe PhotoShop, Soap, and so on. From File menu of the application started, choose *Import* command.
- 2. Select MrScan X.x.x from the submenu of *Import*.

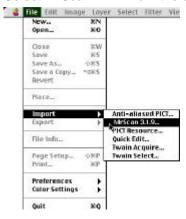

Figure 6-1

- 3. The Mac Plug-in user interface will pop up on the screen.
  - (There are two user interfaces for you to choose. One is for a professional usage, called Expert. The other is for a beginner usage, called Easy. You could always switch these two user interfaces simply by pressing their respective icon in their interfaces.)
- 4. Place the document upside down on the document glass.
- 5. Click the Preview or Scan button to preview or scan your document or image.

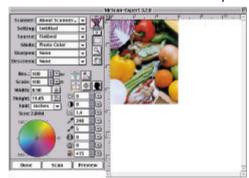

Figure 6-2 Mac Plug-in user interface

iVina 1200U 6-1

#### 6.1.1 DETERMINING OPTICAL RESOLUTION

A good control of the resolution results in a satisfactory detail of an image scanned. The resolution is measured by dot per inch(dpi). Normally, the greater the dpi value, the higher the resolution and the bigger the image file size. Be aware that the greater resolution takes more time, memory and disk space; therefore, up to a certain degree of dpi, the resolution will not be visually improved. And on the contrary, it makes your files more unmanageable.

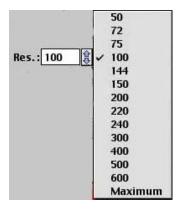

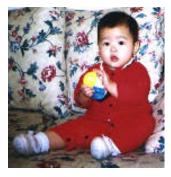

Resolution: 50 dpi

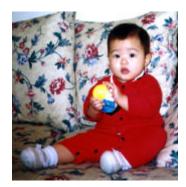

Resolution: 100 dpi

**Figure 6-3 Resolution Control** 

#### Tips:

- 1. For your information, an A4 size color image scanned at 300 dpi at True Color mode consumes approximately 25 MB of disk space. A higher resolution (usually means over 600 dpi) is recommended only when you need to scan a small area at True Color mode.
- 2. You can also refer to the following table to choose a proper resolution while applying your image to other application.

| Scanner Settings                    | Image Type | Resolution |
|-------------------------------------|------------|------------|
| Application                         |            | (dpi)      |
| File, Fax, E-mail Your Document     | LineArt    | 200        |
| View, Copy, Edit Your Color Picture | True Color | 100        |
| OCR* Your Document                  | LineArt    | 300        |

\*OCR: Stands for Optical Character Recognition, the process to convert an image to a text format.

6-2 iVina 1200U

#### **6.1.2 SELECTING A PROPER IMAGE TYPE**

There are five types of image modes for you to make your target picture as vivid as possible. Depending on the image complexity and paper quality of an original, a user may utilize these image modes to retouch a scanned image to be as ideal as he/she prefers. Please see Figure 6-4 below and the detailed introductions of each image mode followed.

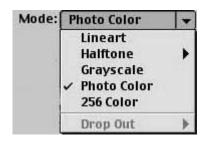

Figure 6-4 Image Type

#### Each of the five image types is described as follows:

#### Line art

LineArt presents the image in black and white only and there are no intermediate shades of gray in between. That means each pixel of the image is 100% black or 100% white. LineArt is the best choice of image type if you want to scan text, pen or ink drawing. Since only 1-bit of black or white information is required for each *pixel\**, the disk space required for saving lineArt image is only about 1/24 of that required to save 24-bit true color images.

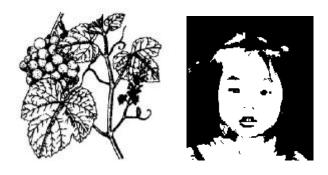

Figure 6-5 Lineart Image

iVina 1200U 6-3

<sup>\*</sup>Pixel: A combination of two words: picture and element, a pixel is a single dot on a computer display or in a digital image.

#### Halftone

In addition to the black and white display, Halftone simulates gray scale by using different size of dots. Particularly when you view the image at a certain distance, it looks very closely like a gray image yet it consumes the least disk space. Halftone is the picture that we usually see in newspapers or magazines. Since Halftone is one type of black and white image, the disk space required to save a halftone image is 1/24 of that required to save a 24-bit true color image.

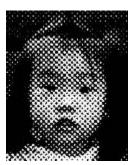

Figure 6-6 Halftone Image

#### Gray (4096 levels gray scale/Internally)

Usually, a single-channel image consists of at least 8-bit or 256 levels of shades of gray in an image. However, AV620CS Plus with 12 bits produces a Gray image with 4096 shades of gray between pure black and pure white. Gray is the best choice of image if you wish to scan a black and white photograph. With 12 bits of color information per pixel, the disk space required to save a gray image is eight times more than lineArt and 1/3 of that required to save a 24-bit true color image.

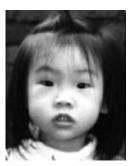

Figure 6-7 Gray Image

#### 256 Colors

The 256 colors image provides 256 levels of color hues. The disk space required to save an image in 256 colors is 1/3 of that required to save a 24-bit true color image.

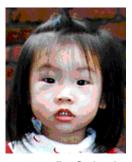

Figure 6-8 256-Color Image

6-4 iVina 1200U

#### **True Color**

A 36-bit Color image consists of three 12-bit color channels. The red, green, and blue channels are mixed together to create a combination of one billion( $2^{36}$ ) colors which give a more true-to-life quality to the image. True Color is the best choice if you want to scan a color photo.

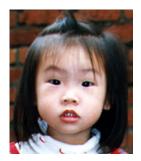

Figure 6-9 True-Color Image

#### **6.1.3 ENHANCING YOUR IMAGE**

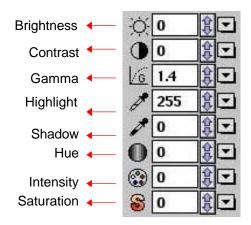

Figure 6-10 Image Enhancement

**Brightness:** Adjusts the lightness or darkness of an image. The higher the value, the brighter the image.

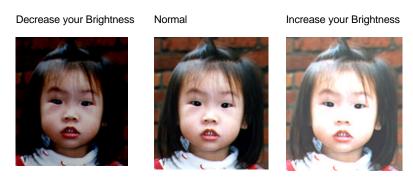

Figure 6-11 Brightness Adjustment

iVina 1200U 6-5

**Contrast:** Adjusts the range between the darkest and the lightest shades in the image. The higher the contrast, the bigger the different gray scales.

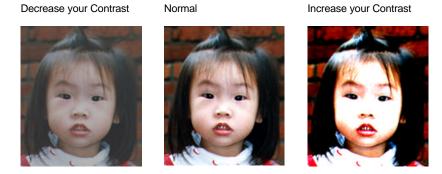

**Figure 6-12 Contrast Adjustment** 

**Gamma:** Adjusts the midtone of the image without losing details of the lightest and the darkest areas.

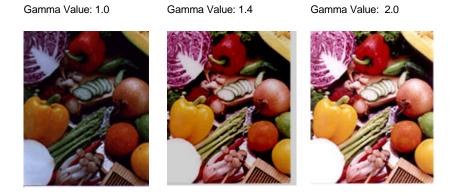

Figure 6-13 Gamma Adjustment

6-6 iVina 1200U

#### Highlight/Shadow:

Highlight refers to the lightest point in a scanned image while shadow refers to the darkest point. Using Highlight and Shadow tool together allow you to extend the range of color and reveal more details in a gray or color image.

Highlight: 255/Shadow: 0(Normal)

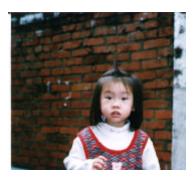

Highlight: 200/Shadow:0

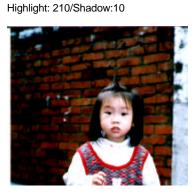

Highlight: 255/Shadow: 50

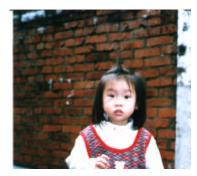

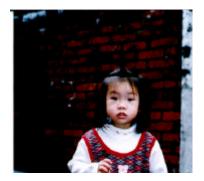

Figure 6-14 Shadow Adjustment

Hue:

Adjusts the hue up to 360\s by clicking your desired color on the Color wheel or clicking the up or down arrow button. (Note the level of intensity for the color will be changed simultaneously when the hue adjustment is made).

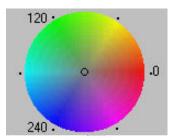

Figure 6-15 The Color Wheel

**Intensity:** Adjusts the color strength by clicking the Up or Down arrow button.

**Saturation:** Adjusts the saturation level for the color by clicking the Up or Down arrow button. The level of saturation decides if the color is pale or rich.

iVina 1200U 6-7

#### **6.1.4 SPECIAL FUNCTIONS**

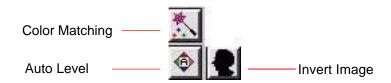

**Figure 6-16 Function Button** 

**Invert Image:** The invert command reverses the brightness and the color in the image. For color images, each pixel will be changed into its complementary color at the command of *Invert*.

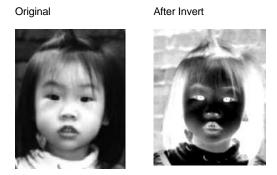

Figure 6-17 Invert Effect

#### **Color Matching:**

Adjusts the color quality of the image so that it comes close to that of the original. This function uses default parameters to adjust the image.

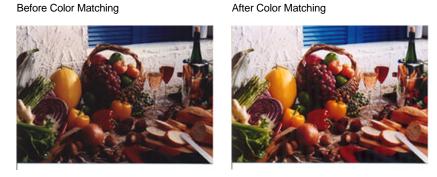

Figure 6-18 Color Match

6-8 iVina 1200U

#### Auto Level:

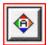

Automatically adjusts the highlight and shadow areas of the scanned image to give it an optimal effect.

Before Auto Level

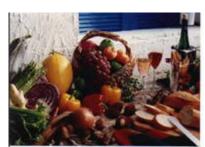

After Auto Level

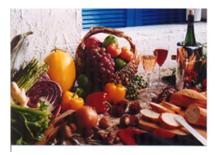

Figure 6-19 Auto Level

**Sharpen:** Sharpens the scanned image. Look for more selections under this item.

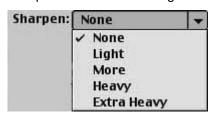

Original

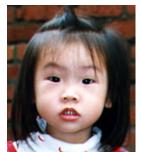

Extra Heavy

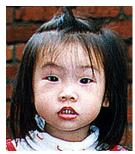

Figure 6-20 Sharpening Image

iVina 1200U 6-9

### **Descreen:** Eliminates the *moire patterns\** commonly found in printed matter.

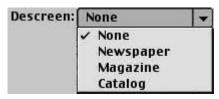

Before Descreen

After Descreen

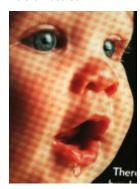

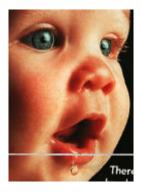

Figure 6-21 Descreening Image

6-10 iVina 1200U

<sup>\*</sup>Moire pattern: An undesirable pattern in a color printing resulting from incorrect screen angle of overprinting halftone.

#### 6.1.5 IMAGE- VIEWING TOOL

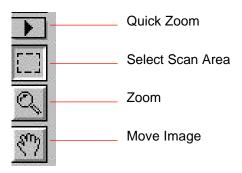

Figure 6-22 Button of image-viewing tools

Quick Zoom: Provide frequently used magnification ratios (1x, 2x, 4x, 8x, or view the whole image) to

perform a quick enlargement of your preview image.

**Select Scan Area:** 

Select your desired scan area. (Click the button and place your cursor at the preview area. The

cursor turns a cross sign. Hold your left mouse button to create your scan area. Release

the left mouse button when the area has been successfully selected.)

**Zoom:** Click and place your cursor on the preview area. The cursor will turn a zoom sign to enlarge or

reduce(press the Alt key) your preview image.

**Move Image:** Click and place your cursor anywhere on the preview area. The cursor now turns a hand sign

to allow you to move the preview image to view a specific portion clearly. (This function is only

available after the preview image has been enlarged.)

iVina 1200U 6-11

#### 6.1.6 OTHER TOOLS

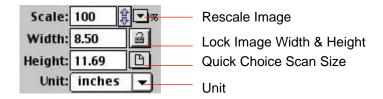

Figure 6-23

**Scale:** Enlarge or reduce your image in a pre-set proportion (from 50% to 800%).

Width: Display current image width.

Height: Display current image height.

**Unit:** A reminder of the measuring system in use. By clicking on the abbreviation you can change the

measuring system.

#### Lock Image Width & Height:

Fixes your output width and height despite of the scan size you have selected. Note the scale value will be changed automatically when you apply this function, resizing your selected area at the same time.

#### **Quick Choice Scan Size:**

Provides frequently used scan size options including Business Card, 5"x 3", 6"x 4", Letter, Legal, B5, A5, A4, A3, or your current scan area to perform an immediate selection of your scan size.

6-12 iVina 1200U

#### 6.1.7 STARTING FINAL SCAN

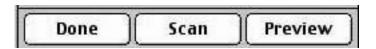

**Preview:** Previews your image to allocate the area to be scanned.

**Scan:** Scans the area with the parameters you have set .

**Done:** Cancels the current job.

As shown in the figure below, in the Preview window, you can define the area to be scanned by dragging the cursor auxiliary lines with the mouse.

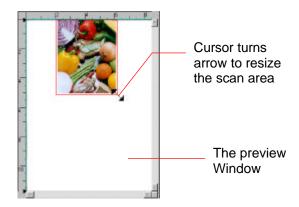

iVina 1200U 6-13

## 7. CARE AND MAINTENANCE

#### 7.1 CLEANING

There are times the document glass is contaminated with dusk or toner particles. To ensure quality scanning result, please wipe the document glass occasionally.

#### To clean the document glass,

- 1. Open the document cover as shown in Figure 7-1.
- 2. Dip a soft clean cloth with isopropyl alcohol(95%). And gently wipe the document glass until the dusty particles are thoroughly removed.

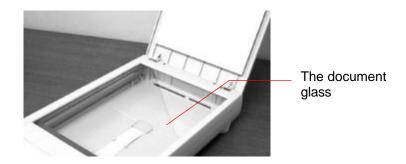

Figure 7-1 Cleaning the document glass

iVina 1200U 7-1

### 8. TROUBLESHOOTING

#### 8.1 FREQUENTLY ASKED QUESTIONS

**Question:** When the scanner is powered on, it makes noises and won't stand ready.

**Answer:** There are two possibilities:

1) You might fail to push the scanner shipping lock to its "use" position. If this is the case, pull the scanner status switch to its "use" position first.

2) The scanner is not placed on an even, flat desktop surface. This may cause the scanner to malfunction.

Question: The scanner is powered on, but the lamp does not light up.

**Answer:** The lamp is probably out of order. Contact your local dealer or distributor to replace the lamp. For

your information, the average life time of the lamp is about 15,000 hours and the operating

temperature for the scanner is between 10°C(50°F) and 40°C(104°F).

Question: While scanning, the scanner often makes noises, or it scans back and forth.

**Answer:** Usually this means the memory of your computer is not enough or the speed of your CPU too slow.

Please try to increase your memory to at least 32M.

Question: Why is it that the scanned image always comes out to be too dark?

**Answer:** 1) Modify the Gamma setting to 1.8~2.2 for your monitor and, when printing, set the Gamma

setting to 2.2 for your printer.

2) Adjust the Brightness setting from the user interface to get a brighter image.

Question: The scanner works well except for the line art image. The lines in the image seem to be much

thicker than the original one.

**Answer:** Increase the Brightness or adjust the Threshold setting to improve line art image.

iVina 1200U 8-1

#### **8.2 TECHNICAL SERVICE**

Technical support for iVina scanner is provided at iVina Technical Assistance Center. Before contact with us, please prepare the following information.

- Scanner serial & revision number (located on the bottom of the scanner)
- ❖ Hardware configuration (e.g., your host type, RAM size, free disk space, etc.)
- The name and version of your software application
- The version of your scanner driver.

Please contact us at:

#### iVina Inc.

Address: 6815 Mowry Ave. Newark CA 94560, USA

Telephone number: +1 (510) 739-2369 Fax number: +1 (510) 739-6060

8-2 iVina 1200U

## 9. SPECIFICATIONS

#### All specifications are subject to change without notice.

#### 9.1 MODEL: iVina 1200U

Scanner Type: Flatbed Scanner with four buttons System Supported: iMac & B/W G3 with USB port

Optical Resolution: 600 dpi \* 1200 dpi (H\*V)

Maximum Resolution: 9600 dpi

Scanning Modes: Black & White mode

Halftone mode Error diffusion

Grayscale(12 bits scanning/8 bits output) Color(36 bits scanning/24 bits output)

Document Size: 8.5" x 11.7"(WxH)

Interface: USB

Power Source: 100Vac~240Vac, 50~60Hz, external

Power Consumption: 12 watts(12Vdc, 1A)
Dimensions: (WxDxH): 470x260x100(mm)
Weight: 2.9kg(6.3lbs)

/eight: 2.9kg(6.3l

iVina 1200U 9-1

## **INDEX**

| 2                                                                               | Intensity, 6-7<br>Invert, 6-8                                                               |
|---------------------------------------------------------------------------------|---------------------------------------------------------------------------------------------|
| 256 colors, 6-4                                                                 | L                                                                                           |
| A alignment mark, 2-4 Auto, 5-5 Auto Crop, 5-5                                  | LineArt, 6-3 Linking scanned image to your Designated Application, 5-7 5-8 lock switch, 2-2 |
| Auto Level, 6-9                                                                 | M                                                                                           |
| B Brightness, 6-5                                                               | Making your First Copy, 5-4<br>MGI PhotoSuite SE, 5-7, 5-8<br>moire patterns, 6-10          |
| C                                                                               | 0                                                                                           |
| Color Matching, 6-8<br>Color Wheel, 6-7, 6-8, 6-9, 6-10, 6-11<br>Contrast, 6-6  | OCR, 6-2 OCR(Optical character recognition) function, 4-1                                   |
| Copier window, 5-4<br>Copy preferences dialog, 5-4, 5-5<br>Custom function, 4-1 | R resolution, 6-2                                                                           |
| D                                                                               | S                                                                                           |
| Descreen, 6-10                                                                  | Saturation, 6-7<br>Scaling, 6-12                                                            |
| G<br>Gamma, 6-6                                                                 | Scan Size Max., Letter, A4, B5, A5, Auto Crop, 5-5 Scanning your Text, 5-6                  |
| Gray, 6-4                                                                       | Shadow, 6-7<br>Sharpen, 6-9                                                                 |
| Н                                                                               | T                                                                                           |
| Halftone, 6-4 <b>Highlight, 6-7</b> hue, 6-7                                    | True Color, 6-5                                                                             |
| Ţ                                                                               | U                                                                                           |
| I Image Control, 6-5 Image Type, 6-2                                            | Unit, 6-12                                                                                  |

iVina 1200U a

LineArt, Halftone, Gray, 256 Colors, True Colors, 6-3